# Pioneer D<sub>I</sub>

### **macOS Big Sur でファームウェアをアップデートする際の注意事項**

macOS Big Sur にて新たなセキュリティ機能が追加されました。 macOS Big Sur でファームウェアアップデートを行う際は以下の手順をご確認ください。 (手順では主に DDJ-RZ を例に説明しておりますが、お使いの機器のファームアップデート手順書もあわせてご確認ください)

#### **手順**

- **1. 現在のファームウェアバージョンを確認する**
- **2. コンピューター上でダウンロードしたファイルの内容を確認する**
- **3. アップデートの準備をする**
- **4. コンピューターを操作して機種のファームウェアアップデートを実行する**
- **5. ファームウェアバージョンを確認する**
- **6. 異常発生時の対処方法**

### **1. 現在のファームウェアバージョンを確認する**

お使いの機種をコンピューターに接続し、コンピューター上の設定ユーティリティを起動することで機種のファームウェアバージョンを 確認することができます。

後述の『4.コンピューターを操作してアップデートを実行する』の時点で確認することも出来ます。 詳しくは、お使いの機器のファームアップデート手順書をごらんください。

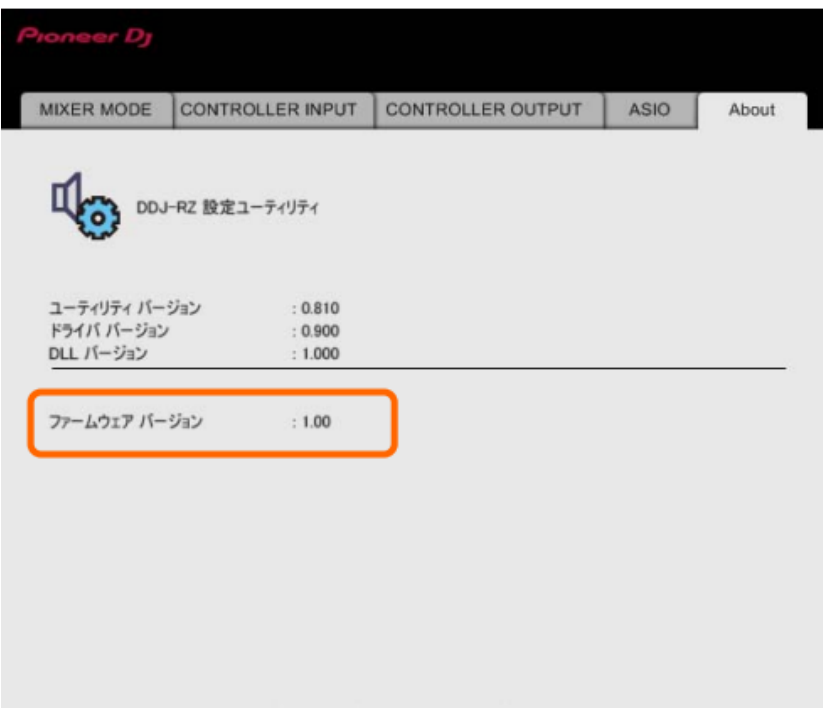

## Pioneer D<sub>I</sub>

### **2. ダウンロードしたファイルの内容を確認する**

2.1 ファイルの解凍

ダウンロードしたファイルが圧縮ファイルの場合は解凍する必要があります。 [\*\*\*\*.zip]をデスクトップなど任意のディレクトリに置き、ダブルクリックしてマウントしてください。

2.2 ファイルの確認

フォルダが展開され

[\*\*\*\*.dmg]または[\*\*\*\*.app]が現れます。

- **3. アップデートの準備をする**
	- 3.1 コンピューターと機種を接続します
	- ・コンピューターと機種を USB ケーブルで接続してください。 (USB 端子が2つあるモデルの場合は「A」の端子に接続ください) ・ノートパソコンをご使用の場合は AC アダプターを使用してください。
	- 3.2 機種側でアップデートモードに入ります

アップデートモードの入り方はお使いの機器のファームアップデート手順書で確認してください。 (下図は DDJ-RZ の例)

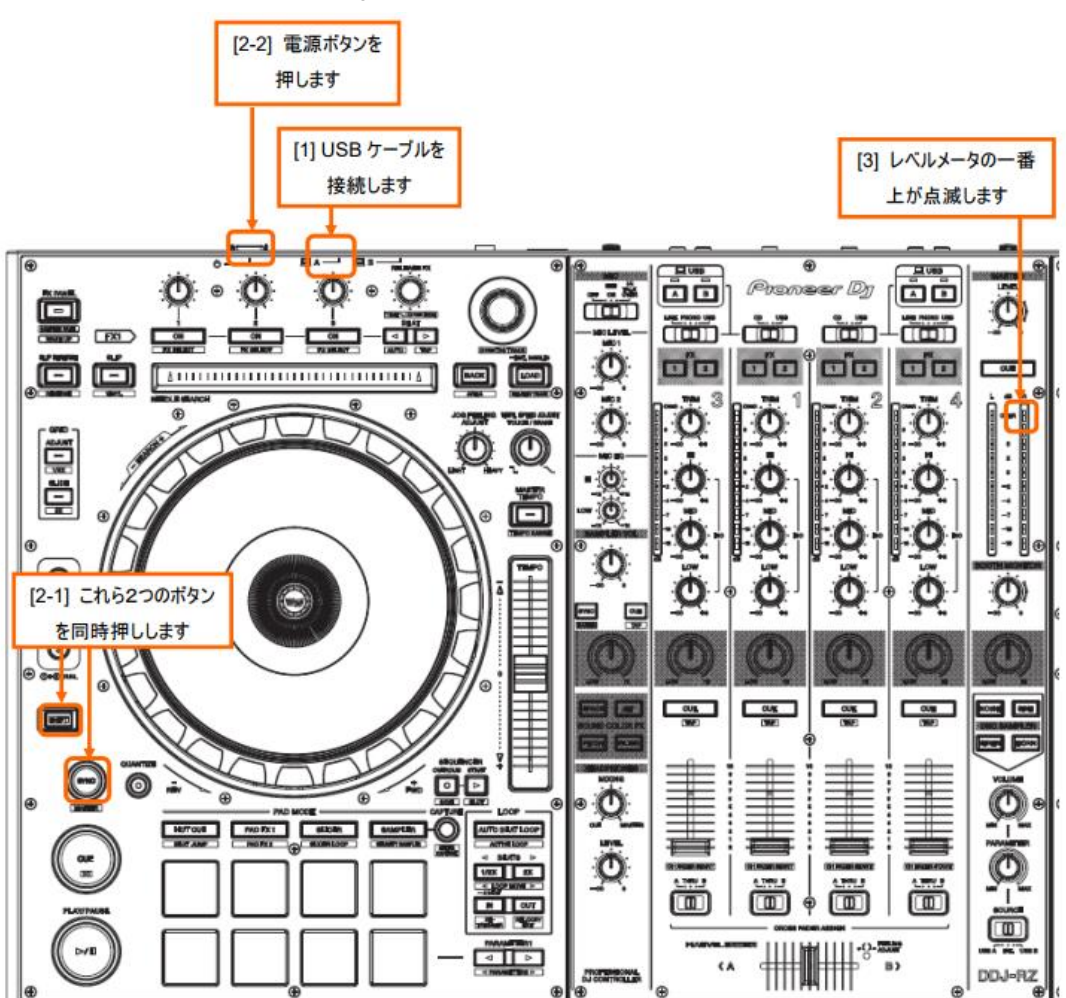

### **4. コンピューターを操作してアップデートを実行する**

機種をアップデートする前に、コンピューター上で起動しているアプリケーションを全て終了してください。

- 4.1 アップデートプログラムの起動
	- ・[\*\*\*\*.dmg]の場合

[\*\*\*\*.dmg]をダブルクリックすると新たに画面が開きます。

画面内のアイコンをダブルクリックしてください。

(下図は DDJ-RZ の例)

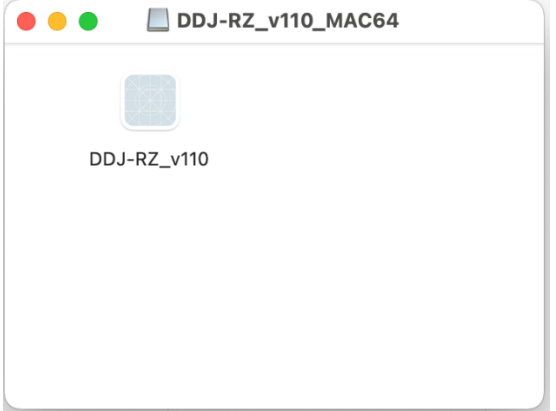

・[\*\*\*\*.app]の場合 ダブルクリックしてください。

4.2 アプリケーション確認画面

弊社製のアップデートプログラムを実行する際、以下のダイアログが表示されます。

[開く]をクリックしてください。

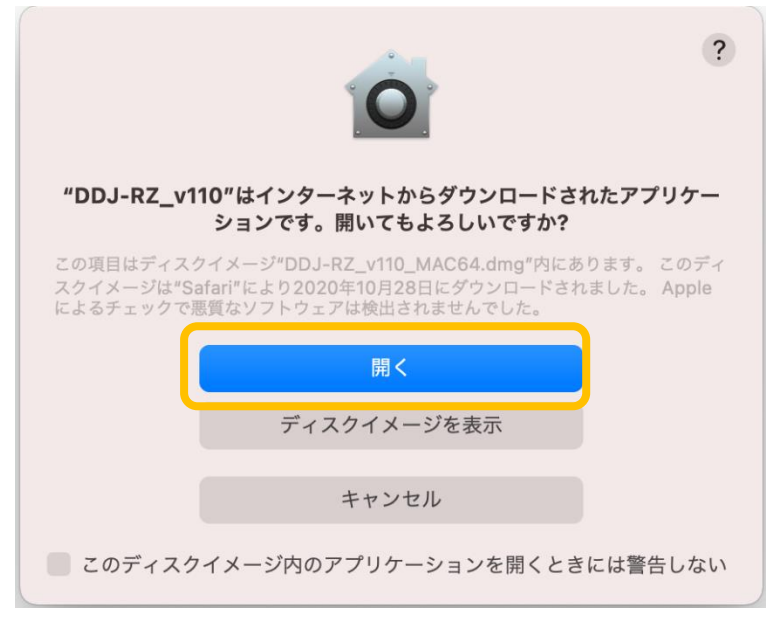

#### 4.3 キー操作の受信画面

["システム環境設定"を開く]をクリックしてください。

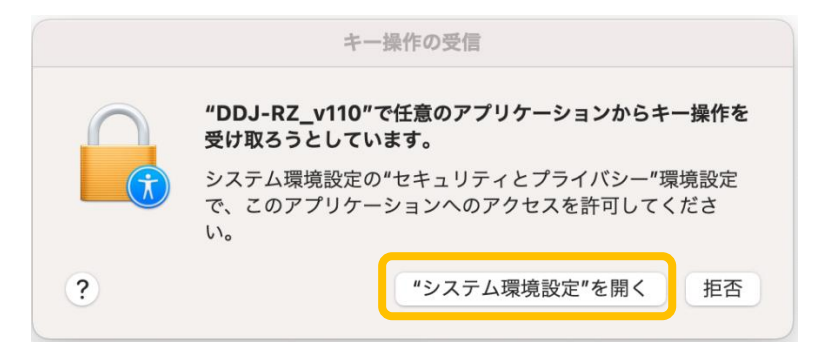

クリックしてください。③のポップアップ画面が現れます。

4.4 [システム環境設定]の[セキュリティとプライバシー]画面 ①[セキュリティとプライバシー]の[プライバシー]のタブを選択します。 ②[入力監視]を選択し、右側のアプリケーション選択の中にアップデートしようとする機種に☑を付けます。 グレーアウトされて☑を付けることができない場合は、左下の[変更するにはカギをクリックします。]のカギの部分を

●●● く 〉 :::: セキュリティとプライバシー Q 検索 一般 | FileVault | ファイアウォール プライバシー ほかのアプリケーションの使用中でも、下のアプリケーショ 写真 ンにキーボードからの入力の監視を許可。 ■■ カメラ DDJWeGO3UpdateProgram マイク DDJ-RZ\_v110 O 音声認識 Rmx500UpdateProgram Æ アクセシビリティ DDJ-400\_v101 入力監視 ..............  $+|-$ フルディスクアクセス ファイルとフォルダ 画面収録 変更するにはカギをクリックします。 詳細... (?

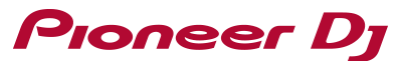

③ユーザー名とパスワードを入力した後に、[ロックを解除] をクリックすると、許可の☑を付けることができるようになります。 \*ユーザー名とパスワードが間違っていた場合は [ロックを解除] できません。

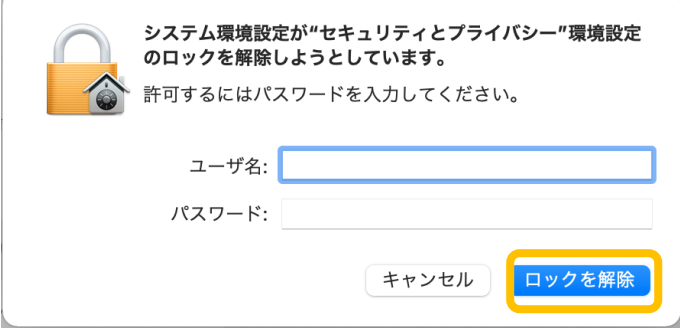

④選択した機種に☑を付けると、以下のダイアログが表示されます。「終了して再度開く]をクリックしてください。 機種に許可の☑がついたのを確認後、[セキュリティとプライバシー]の画面を閉じてください。

(キー操作の受信画面がある場合は、再度 ["システム環境設定"を開く]をクリック後、閉じてください)

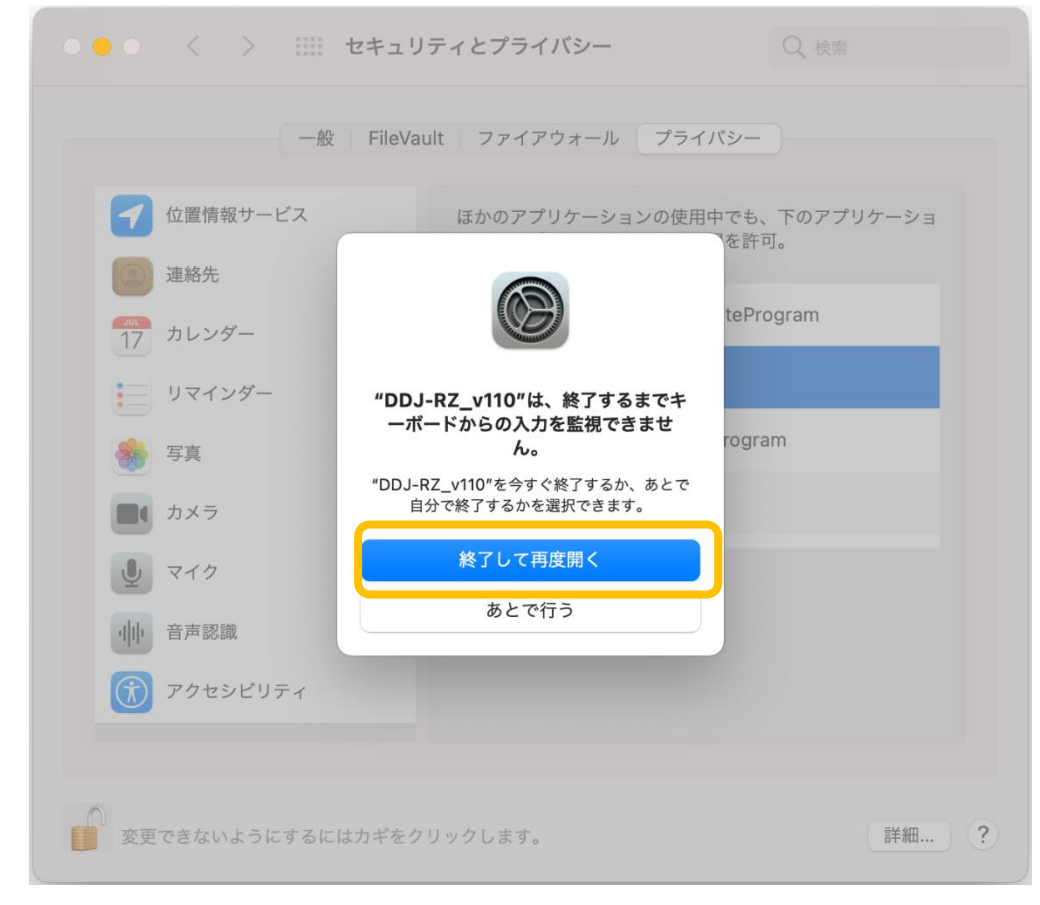

#### 4.5 言語選択画面

ご使用になる言語を選択して[OK]をクリックしてください。

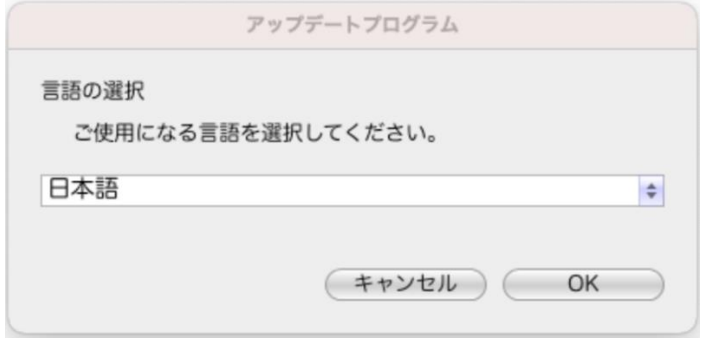

[OK]をクリックした時に

「\*\*\*\*は接続されてません」

「\*\*\*\*は認識されてません」

などと表⽰される場合は、後述の 『※異常発生時の対処方法』 を参照してください。

4.6 バージョン確認画面

更新バージョンを確認してください。

更新バージョンにアップデートする場合は、[開始]をクリックしてください。

アップデートの必要がなければ、「終了」をクリックしてください。

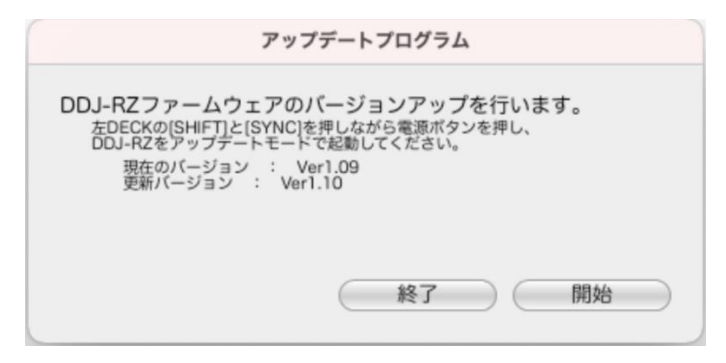

4.7 アップデート中画面

プログレスバーが右端に到達するまでお待ちください。 アップデート中は電源・USB ケーブルを絶対に抜かないでください。 機器が故障する可能性があります。

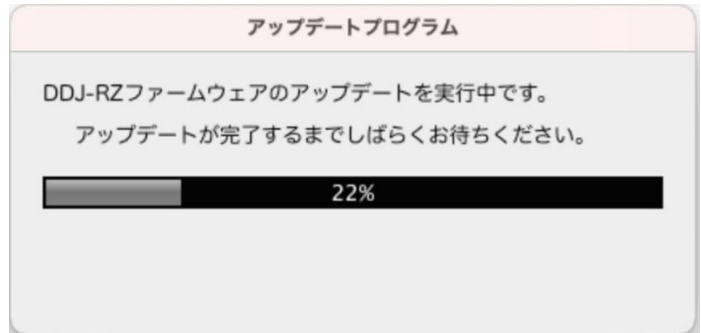

# Pioneer D<sub>I</sub>

#### 4.8 アップデート完了画面

アップデートの完了を確認します。下記画面が表示されたら「OK]をクリックしてください。

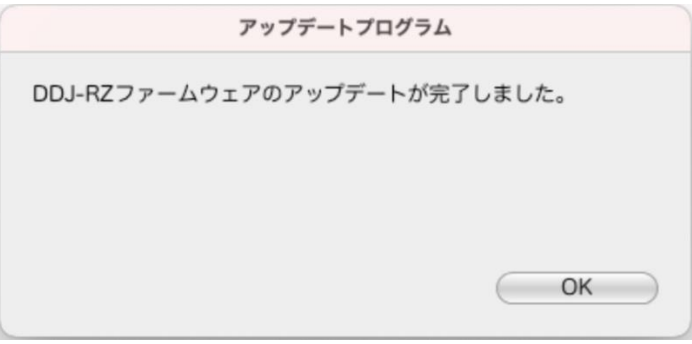

#### 4.9 機種の再起動

機種の電源を一度オフしてから再度オンにします。

### **5. ファームウェアバージョンを確認する**

『1.現在のファームウェアバージョンを確認する』と同じ手順でファームウェアのバージョンを確認します。 ファームウェアバージョンがアップデートしたいバージョンとなっていればアップデートは終了です。

#### **6. 異常発生時の対処方法**

6.1 アップデートが開始しなかった場合

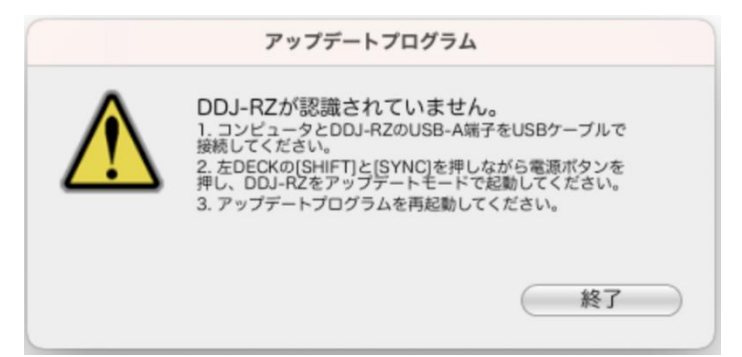

下記の確認をしてください。

・コンピューターと機器が USB ケーブルで接続されているかの確認をしてください。 (USB 端子が2つあるモデルの場合は「A」の端子に接続ください)

接続されてなかった場合は接続して再度アップデートをやり直してください。 ・それ以外の場合 詳細は各々の機種のアップデートガイドを確認してください。

#### 6.2 アップデートの途中でエラーが発生した場合

アップデート中に以下のようにエラーが発生した場合は機種の電源を切り、最初からやり直してください。

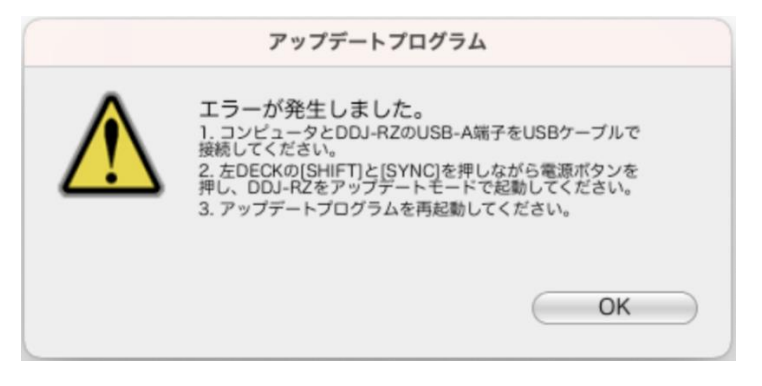

途中で USB ケーブルが抜けてしまった場合や、機種の電源が落ちた場合は、最初からやり直してください。

### 商標および登録商標について

・ Mac、macOSおよびOS Xは、米国および他の国々で登録されたApple Inc.の商標です。

©2020 AlphaTheta株式会社 禁無断転載

#### AlphaTheta株式会社

〒 220-0012 神奈川県横浜市西区みなとみらい4丁目4番5号 横浜アイマークプレイス6階